# УДК 004

ż

# **Построение дашборда в MS Excel**

*Анишкова Анастасия Сергеевна Приамурский государственный университет имени Шолом-Алейхема Студент*

#### **Аннотация**

Целью исследования является построение интерактивной информационной панели. для визуализации данных о продажах. Для реализации использовалась программа MS Excel. Полученный результат используется для контролирования статистики, группировки и сортировки данных. **Ключевые слова:** Dashboard, MS Excel, диаграмма, сводные таблицы.

### **Building dashboards in MS Excel**

*Anishkova Anastasia Sergeevna Sholom Aleichem Priamurskiy State University Student*

### **Abstract**

The purpose of the study is to build an interactive information panel. to visualize sales data. The MS Excel program was used for implementation. The resulting result is used to control statistics, grouping and sorting data.

**Key words:** Dashboard, MS Excel, chart, summary tables.

### **1 Введение**

### **1.1 Актуальность**

Актуальность данной темы заключается в том, что Дашборд позволяет лаконично распределить информацию и визуализировать, с легкостью можно наблюдать изменения в данных. Excel – это табличный процессор, который оснащен инструментами для создания отчетов, вычислений, составления диаграмм.

### **1.2 Обзор исследований**

Б. Джелен рассказала о создание сводных таблиц в Microsoft Office Excel [1]. Описала умные таблицы в своей статье Е. И. Башмакова [2]. Д.А. Рыжкина дала полезные советы по Дашборд [3]. Показала анализ на примере транспортной компании Ж.В. Олегова [4]. А. Левин создал практическое пособие для самообразования в MS Excel [5].

### **1.3 Цель исследования**

Целью исследования является разработка построения Dashboard в программе MS Excel.

#### **2 Материалы и методы**

В данном исследование используется программное обеспечение MS Excel для создания электронных таблиц и диаграмм.

#### **3 Результаты**

Дашборд – это интерактивная информационная панель, которая наглядно представляет, визуализирует, объясняет и анализирует данные. Для реализации этого необходим файл с данными, например, в формате Excel.

Ссылка для скачивания файла [https://drive.google.com/file/d/1QO7WR4hmf31nlqrJldvze6Z408q0jmP-](https://www.youtube.com/redirect?event=comments&redir_token=QUFFLUhqbWdVbFBiVHRXdWpXejBvNFdjMXVOckVEdWJPQXxBQ3Jtc0trQXJkZTE2c2VJc05vRXlweFJ2cFVMelNTakdKaFZZRjlhTzRyUTB4Y3VJX1NpSVhvdkdYM09DeE9GNktFclhtMFNkLVphLTRUYWpmRldWSVNNRXVyLVZ4SEJVUmhGRkF6ZHRoVGFrYmV1cERaaFpNbw&q=https%3A%2F%2Fdrive.google.com%2Ffile%2Fd%2F1QO7WR4hmf31nlqrJldvze6Z408q0jmP-%2Fview%3Fusp%3Dsharing&stzid=UgylwvafiwTQywJ7WwB4AaABAg) [/view?usp=sharing](https://www.youtube.com/redirect?event=comments&redir_token=QUFFLUhqbWdVbFBiVHRXdWpXejBvNFdjMXVOckVEdWJPQXxBQ3Jtc0trQXJkZTE2c2VJc05vRXlweFJ2cFVMelNTakdKaFZZRjlhTzRyUTB4Y3VJX1NpSVhvdkdYM09DeE9GNktFclhtMFNkLVphLTRUYWpmRldWSVNNRXVyLVZ4SEJVUmhGRkF6ZHRoVGFrYmV1cERaaFpNbw&q=https%3A%2F%2Fdrive.google.com%2Ffile%2Fd%2F1QO7WR4hmf31nlqrJldvze6Z408q0jmP-%2Fview%3Fusp%3Dsharing&stzid=UgylwvafiwTQywJ7WwB4AaABAg)

В файле находится информация о поставщике немецкой продукции из восемь категорий. Клиентами являются восемь супермаркетов. Все заказы клиентов 2021 и 2022 года в городах: Берлин, Бремен, Гамбург, Дрезден, Кёльн, Мюнхен, Франкфурт, Штутгарт. Восемь городов подразделяются на регионы: север, юг, запад, восток. Одна строка таблицы означает один заказ и содержит о себе такие данные как дата заказа, его объем, цену, количество заказа, а также выручку от результата заказа.

Проблема в том, что в этих данных невозможно отслеживать изменение заказа бизнес-процесса компании. Например,

- 1. Какие товары приносят самую большую выручку?
- 2. Какой регион для нас самый значимый?
- 3. Какие заказчики для нас являются самыми важными?

Также эти вопросы могут возникнуть по определенному году или городу. Кроме того, объектом анализа может быть ни только выручка, но и объемы реализованного товара. Интересующих факторов может быть огромное количество и благодаря сводным таблицам удобно выводить подобные факты из сырых данных.

Выбираем все значения, лучше всего это сделать так: выбрать любую ячейку из таблицы и используем комбинация клавиш «Ctrl+A». Таким образомExcel выбирает все необходимые данные. Осуществляем переход во вкладку «Вставка» и выбираем сводные таблицы. Excel нам предлагает создать новую таблицу. Но это нее очень удобно, т.к. он автоматически выделяет диапазон и в случае чего нам придется поправлять все вручную (рис. 1).

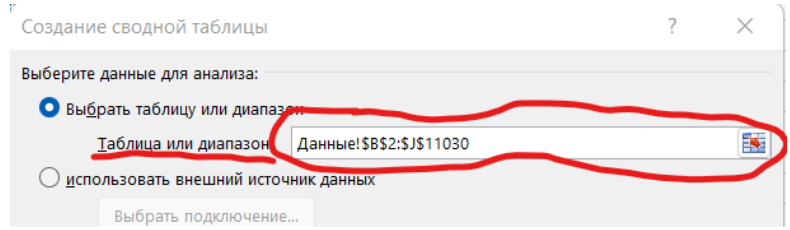

Рисунок 1 – Выбор диапазона сводной таблицы

Правильным источников «сводных таблиц» являются «умные таблицы» (DataTables). Преимущество таких таблиц в том, что они всегда в себе содержат дополнительную информацию о том, где они или их отдельные составляющие начинаются и заканчиваются, т.е. заданная один раз ссылка на диапазон всегда будет обновляться, после каждого изменения в данных. Поэтому, переведем нашу обычную таблицу в умную таблицу. Для этого выбираем одну из ячеек внутри таблицы и нажимаем «CTRL+T», автоматически определится диапазон прилегающих заполненных ячеек и предлагает создать умную таблицу (рис.2).

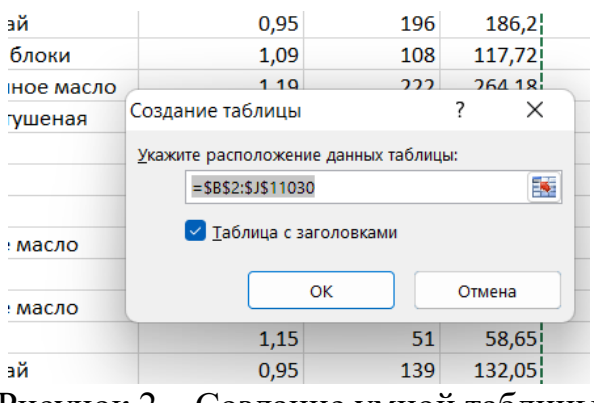

Рисунок 2 – Создание умной таблицы

Подтверждаем действие кнопкой «ОК» и статичный диапазон уже успешно переведен в формат «Умной таблицы» (рис. 3).

| B                   | C                         | D            | E        |                | G                  | н                              |     |                |
|---------------------|---------------------------|--------------|----------|----------------|--------------------|--------------------------------|-----|----------------|
| Дата                | <b>Заказчик</b><br>۰      | <b>Город</b> | Регион - | Категория<br>٠ | Товар              | У Цена за штуку У Количество У |     | <b>Выручка</b> |
|                     | 01.01.2021 Sweetables     | Гамбург      | Север    | Крупы          | Гречка             | 1.4                            | 216 | 302,4          |
|                     | 01.01.2021 Sweetables     | Гамбург      | Север    | Сухофрукты     | Изюм               | 0.99                           | 127 | 125.73         |
|                     | 01.01.2021 Gold Food      | Штутгарт     | Юг       | Масла          | Подсолнечное масло | 1.19                           | 270 | 321.3          |
| 01.01.2021 NutriFix |                           | Штутгарт     | Юr       | Напитки        | Зеленый чай        | 0.95                           | 196 | 186.2          |
| 01.01.2021 NutriFix |                           | Штутгарт     | Юг       | Сухофрукты     | Сушеные яблоки     | 1.09                           | 108 | 117,72         |
| 01.01.2021 NutriFix |                           | Штутгарт     | Юr       | Масла          | Подсолнечное масло | 1.19                           | 222 | 264.18         |
| 02.01.2021 Organica |                           | Гамбург      | Север    | Консервы       | Говядина тушеная   | 1,19                           | 75  | 89,25          |
| 02.01.2021 Go Bio   |                           | Франкфурт    | Запад    | Напитки        | Кофе               | 5,5                            | 29  | 159,5          |
|                     | 02.01.2021 Cooking Corner | Штутгарт     | Юr       | Крупы          | Рис                | 0.96                           | 604 | 579,84         |
|                     | 02.01.2021 Cooking Corner | Штутгарт     | Юr       | Крупы          | Гречка             | 1.4                            | 234 | 327.6          |
| 02.01.2021 Go Bio   |                           | Дрезден      | Восток   | Масла          | Сливочное масло    | 1.5                            | 57  | 85,5           |
| 03.01.2021 NutriFix |                           | Гамбург      | Север    | Консервы       | Шпроты             | 1,15                           | 76  | 87,4           |
| 03.01.2021 Organica |                           | Гамбург      | Север    | Масла          | Сливочное масло    | 1.5                            | 311 | 466.5          |
| 03.01.2021 Organica |                           | Гамбург      | Север    | Консервы       | Шпроты             | 1,15                           | 51  | 58,65          |
|                     | 03.01.2021 Sweetables     | Мюнхен       | Юr       | Напитки        | Зеленый чай        | 0,95                           | 139 | 132,05         |
| 03.01.2021 Go Bio   |                           | Франкфурт    | Запад    | Консервы       | Килька в томате    | 0.89                           | 31  | 27,59          |
|                     | 03.01.2021 Cooking Corner | Штутгарт     | Юr       | Масла          | Подсолнечное масло | 1,19                           | 594 | 706,86         |
| 03.01.2021 Organica |                           | Штутгарт     | Юr       | Сыры           | Гауда              | 1,59                           | 220 | 349,8          |
|                     | 04.01.2021 Sweetables     | Мюнхен       | Юr       | Сыры           | Гауда              | 1,59                           | 523 | 831,57         |
|                     | 04.01.2021 Gold Food      | Кёльн        | Запад    | Масла          | Сливочное масло    | 1,5                            | 191 | 286.5          |
| 04.01.2021 Go Bio   |                           | Франкфурт    | Запад    | Сыры           | Моцарелла          | 0.59                           | 82  | 48,38          |
|                     | 04.01.2021 Cooking Corner | Гамбург      | Север    | Сухофрукты     | Изюм               | 0,99                           | 224 | 221,76         |
| 04.01.2021 mymeal   |                           | Гамбург      | Север    | Сыры           | Гауда              | 1,59                           | 610 | 969,9          |
| 04.01.2021 mymeal   |                           | Гамбург      | Север    | Консервы       | Килька в томате    | 0.89                           | 131 | 116,59         |
|                     | 05.01.2021 Sweetables     | Мюнхен       | Юг       | Напитки        | Зеленый чай        | 0,95                           | 334 | 317,3          |
| 05.01.2021 Go Bio   |                           | Кёльн        | Запад    | Консервы       | Говядина тушеная   | 1,19                           | 46  | 54,74          |
| 05.01.2021 Go Bio   |                           | Кёльн        | Запад    | Крупы          | Гречка             | 1.4                            | 117 | 163,8          |
| 05.01.2021 Organica |                           | Дрезден      | Восток   | Сладости       | Зефир              | 0.65                           | 15  | 9.75           |
| 05.01.2021 Organica |                           | Дрезден      | Восток   | Консервы       | Шпроты             | 1.15                           | 24  | 27,6           |
| Данные              | ⊕                         |              |          |                |                    |                                |     |                |

Рисунок 3 – Умная таблица

Теперь переименуем таблицу для удобства, нажимаем на заголовок столбца «Дата», нажимаем вкладку «Конструктор», а поле «Имя таблицы» переименовываем на «УТ\_Данные». И для удобства отключаем сетку рабочего листа, переходим на вкладку «Вид» и убираем галочку  $(\checkmark)$  с поля «Сетка». Для начала удобнее всего будет хранить данные на разных листах, а потом

объединить их в один дашборд. Лист с данными переименуем на «данные». Создаем новый лист и называем его «Категории».

Необходимо создать «Сводную таблицу». Данные уже подготовлены, так что просто выбираем ячейку, переходим во вкладку «Вставка» и щелкаем на «Сводные таблицы» (рис. 4).

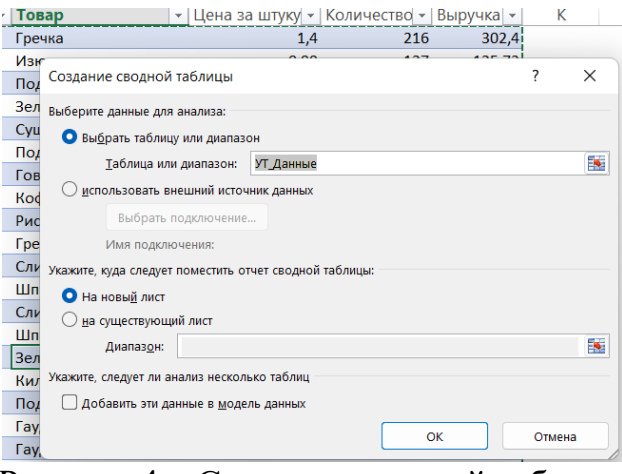

Рисунок 4 – Создание сводной таблицы

Нажимаем «ОК» в результате создается новый рабочий лист, на котором помещается поле для сводной таблицы (рис. 5).

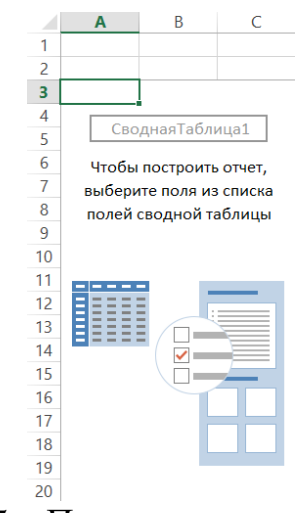

Рисунок 5 – Поле для сводной таблицы

Необходимо переименовать таблицу. Для этого выбираем одну из ячеек будущей сводной таблицы (например, А3), заходим в появившуюся вкладку «Анализ» и в поле «Имя таблицы» пишем «СТ\_Категории». Нажимаем на любую ячейку и правую кнопку мыши и из появившегося списка выбираем «Показать список полей». Построим график, для этого вносим в строки раздел «Категории», а в раздел значения «Выручка» (рис. 6).

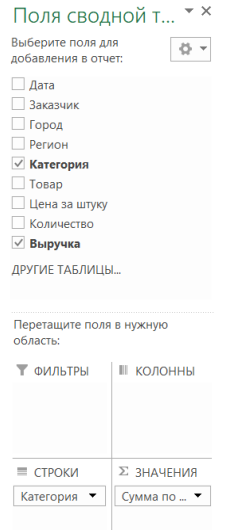

Рисунок 6 – Поля сводной таблицы «Выручка по категориям»

Этот дашборд будет фильтроваться по регионам, городам и годам, поэтому в раздел фильтры закидываем поля: «Регион», «Город». Пока поле «Дата» не группированные, поэтому легче всего закинуть «Дата» в раздел строк и Excel автоматически произведет группировку дат, удаляем полученные группировки и полученное поле «Годы» перетаскиваем в раздел фильтры (рис. 7).

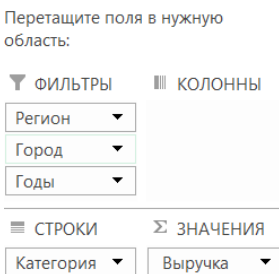

Рисунок 7 – Сортировка даты

Должна получится такая таблица (рис.8).

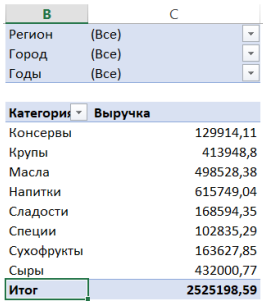

Рисунок 8 – Сводная таблица «Категории по выручке»

Осуществляем переход во вкладку «Вставка», щелкаем по кнопке «Рекомендуемые диаграммы» и выбираем линейчатую диаграмму, и вставляется сводный график (рис. 9).

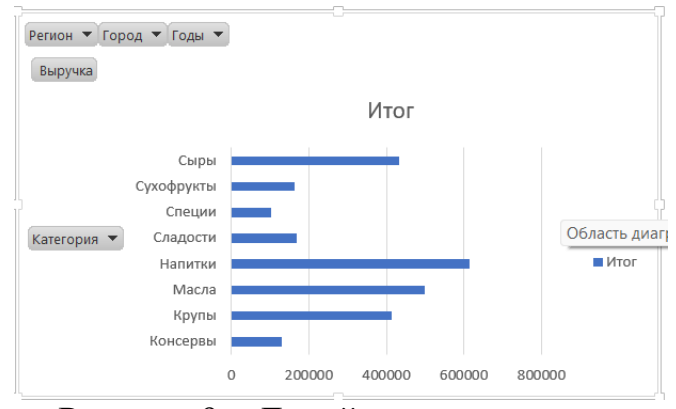

Рисунок 9 – Линейчатая диаграмма

Для красоты изменим формат отображения выручки, выбираем столбец, щелкаем на правую клавишу мыши и выбираем «Числовой формат», выбираем опцию «Все форматы». В появившемся окне в поле «Тип» прописываем следующее – (0 «К»), подтверждаем ввод. Щелкаем по оси значений и в появившемся окне, в разделе «Цели деления» выбираем тысячи, должно получится так (рис. 10).

Рисунок 10 – Формат отображения выручки

Следующий шаг — это сортировка значений, по значению необходимо щелкнуть правой кнопкой мыши и выбрать убывание. Теперь кликаем по категориям на диаграмме и в появившемся окне поставить галочку в поле «Обратный порядок категорий». Сейчас отключим значки фильтров на диаграмме, во вкладке «Анализировать», поле «Кнопки полей» нажимаем скрыть все. Первый график готов, выглядит он так (рис.11).

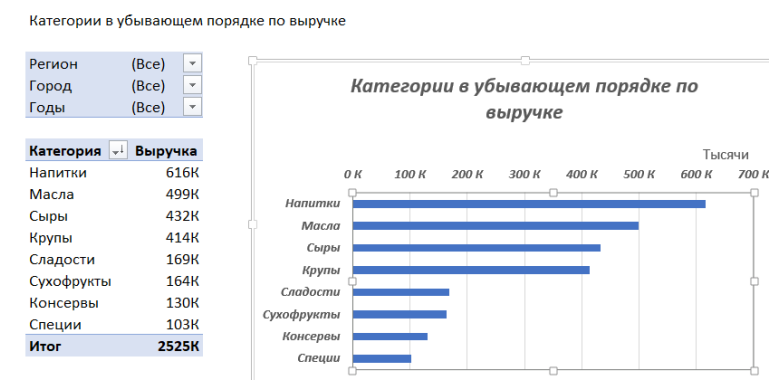

Рисунок 11 – Готовая диаграмма «Категории по выручке»

Создаем новый лист и называем его «Заказчики» и проделываем аналогичные действия. В поле строки закидываем раздел «Заказчик». В фильтр переносим «Города», «Регионы», «Годы». Значения переносим «Выручка». А также сортируем по убыванию значения выручки. У нас получится такой график (рис. 12).

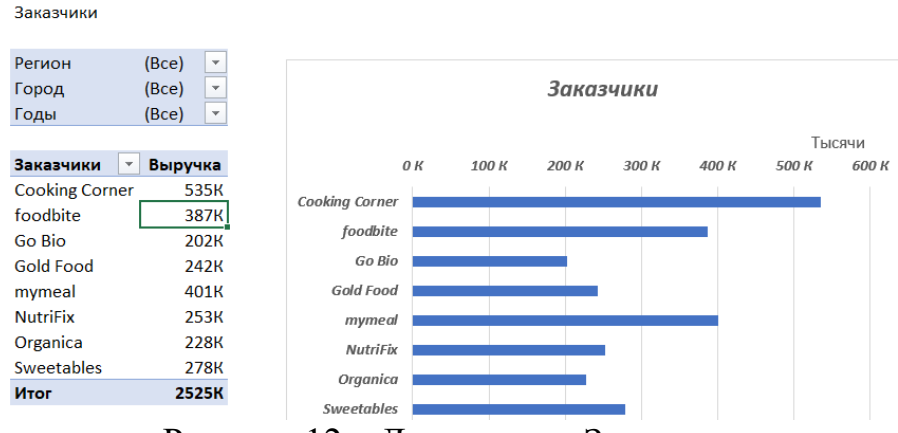

Рисунок 12 – Диаграмма «Заказчик»

Перейдем к созданию третьего графика. Создаем новый лист и называем его «Топ 10 товаров». В поле строки переносим раздел «Товары» и остальные разделы оставляем как в таблице «Заказчики», сразу сортируем значения по убыванию. Теперь будет выводить в график самые важные товары, топ 10 товаров, для этого щелкаем правой кнопкой по списку товаров и нажимаем «Фильтры по значению», выбираем «Первые 10» и подтверждаем появившееся окно. График готов (рис. 13).

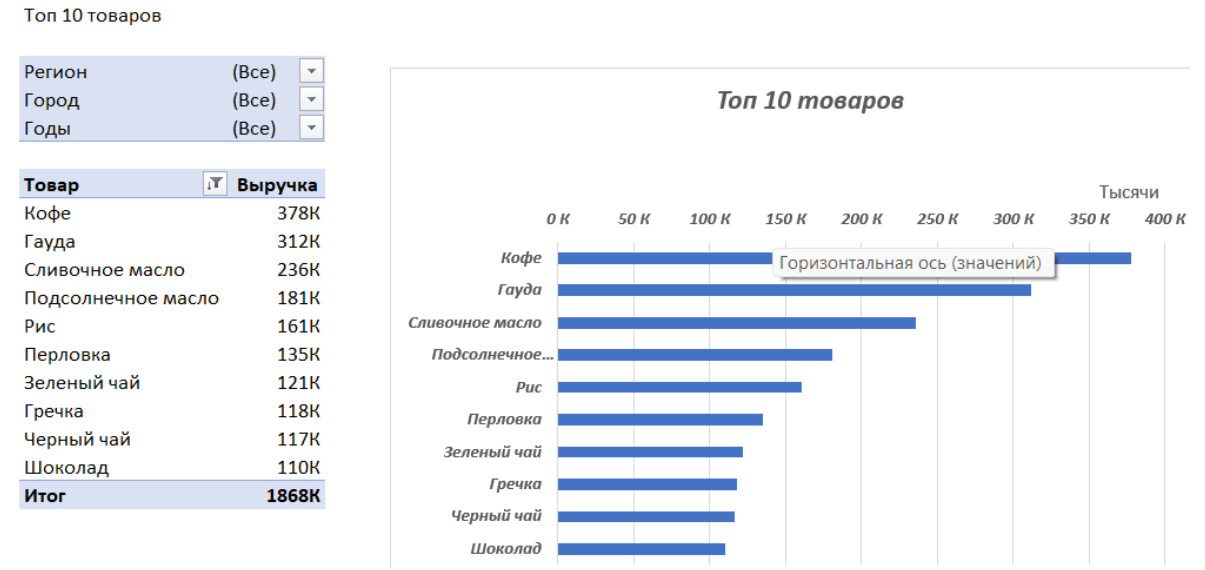

Рисунок 13 – Диаграмма «Топ 10 товаров»

Следующий сделаем кольцевой график. Создаем новый лист и назовем «Регионы» и в этом раз мы будет отображать доли регионов. В раздел строки переносим «Регионы» и вставляем кольцевой график. Добавим название долей

в график, щелкаем по плюсу над графиком и ставим галочку напротив пункта «Метки данных» по умолчанию добавляются суммы, нам нужно это исправить. Щелкаем левой кнопкой мыши по одной из надписей, в появившемся окне нажимаем на «Параметры подписи», ставим галочку в поле «Имя категории» и убираем галочки в поле «Значение», а также добавляем галочку напротив пункта «Доли». График готов (рис.14).

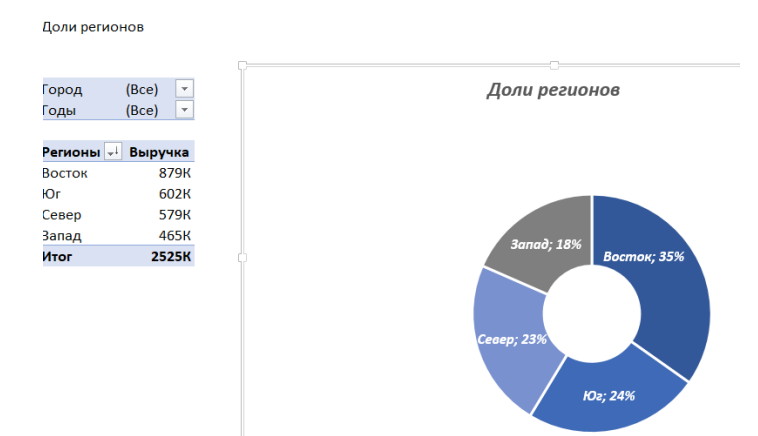

Рисунок 14 – Кольцевая диаграмма «Доли регионов»

Теперь переходим к созданию графика, который будет отображать выручку по месяцам. Создаем новый лист и проделываем те же манипуляции. В раздел строки закидываем поля «Дата», «Годы», в раздел фильтры добавляем «Регионы, «Город», значение добавляем «Выручка». Вставляем гистограмму с группировкой, добавим новые подписи, при помощи плюса над графиком выбираем «Подписи данных». Еще один график готов (рис. 15).

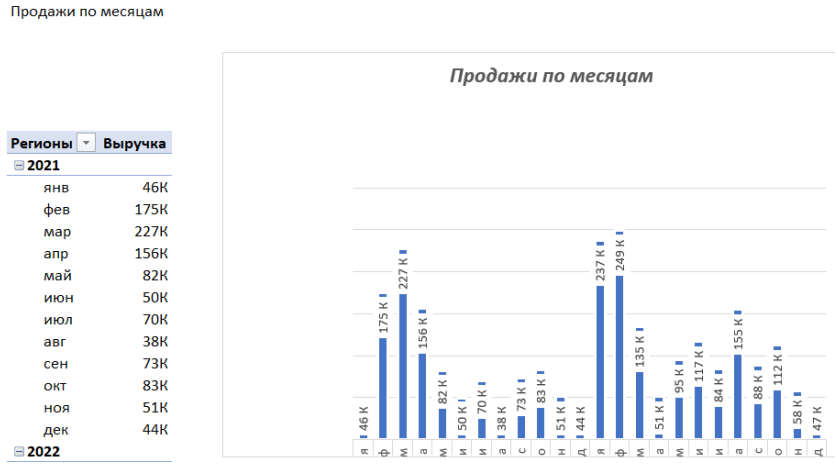

Рисунок 15 – Диаграмма «Продажи по месяцам»

Следующий график с картой. Этот график не является сводной диаграммой, поэтому он строится не только при помощи сводных таблиц, но и так же сбора данных на рабочем листе. Создаем новый лист и называем «Карта». В строки закидываем столбцы «Год» и «Город». В фильтр добавляем «Регион», в значения «Выручка». И рядом пишем такую табличку (рис. 16)

| Регион           | (Bce)<br>$\overline{\mathbf v}$ |             |  |           |   |   |                  |  |
|------------------|---------------------------------|-------------|--|-----------|---|---|------------------|--|
|                  |                                 |             |  | Город     | X | Y | Значение Подписи |  |
| Годы ⊤           | Город<br>$\mathbf{v}$           | Выручка     |  | Берлин    |   |   |                  |  |
| $\boxminus$ 2021 | Берлин                          | 319K        |  | Бремен    |   |   |                  |  |
| 2021             | Бремен                          | <b>57K</b>  |  | Гамбург   |   |   |                  |  |
| 2021             | Гамбург                         | <b>207K</b> |  | Дрезден   |   |   |                  |  |
| 2021             | Дрезден                         | 44K         |  | Кёльн     |   |   |                  |  |
| 2021             | Кёльн                           | 115K        |  | Мюнхен    |   |   |                  |  |
| 2021             | Мюнхен                          | <b>152K</b> |  | Франкфурт |   |   |                  |  |
| 2021             | Франкфурт                       | 61K         |  | Штутгарт  |   |   |                  |  |
| 2021 Штутгарт    |                                 | 142K        |  |           |   |   |                  |  |
| ⊟ 2022 Берлин    |                                 | 426K        |  |           |   |   |                  |  |
| 2022             | Бремен                          | <b>70K</b>  |  |           |   |   |                  |  |
| 2022             | Гамбург                         | 245K        |  |           |   |   |                  |  |
| 2022             | Дрезден                         | <b>90K</b>  |  |           |   |   |                  |  |
| 2022             | Кёльн                           | <b>158K</b> |  |           |   |   |                  |  |
| 2022             | Мюнхен                          | 175K        |  |           |   |   |                  |  |
| 2022             | Франкфурт                       | 131K        |  |           |   |   |                  |  |
| 2022             | Штутгарт                        | 133K        |  |           |   |   |                  |  |

Рисунок 16 – Создание диаграммы «Карта»

Создаем «Умную таблицу» при помощи комбинации клавиш «CTRL+T». В колонку значения пишем формулу «=СУММЕСЛИ(D:D;[@Город];E:E)» (пояснения: D:D – это город из сводной таблицы, [@Город] – это город из умной таблицы, E:E – это выручка из сводной таблицы), полученные значения переводим в денежный формат.

Теперь создаем нужный нам график, выделяем диапазон значение X, Y, Значения, щелкаем вкладку «Вставка» и выбираем точечные графики, подтип графика пузырьковый. Уберем сетку с графика, щелкаем по нему и в появившемся окне выбираем рисунок или текстура, и вставляем рисунок карты

[\(https://upload.wikimedia.org/wikipedia/commons/5/57/Karte\\_Deutschland.png,](https://upload.wikimedia.org/wikipedia/commons/5/57/Karte_Deutschland.png)

обязательно сохранить в формате SVG). Сделаем пузырьки поменьше, выбираем пузырек и во вкладке «Параметры ряда» меняем масштаб на 50.Теперь распределяем положение пузырьков согласно их значениям, изменяя значения в сводной таблице (рис. 17).

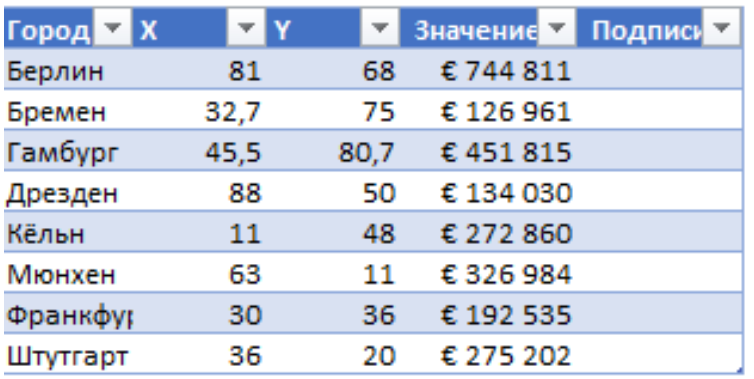

Рисунок 17 – Сводная таблица «Карта»

В получившейся схеме добавляет «Подписи данных». Чтобы отобразились нужные нам записи нужно заполнить столбец «Подписи», для этого нужна формула «= $[@]$ Город]& СИМВОЛ(10)&ЕСЛИ( $[@]$ Значение]]>=1000000;ТЕКСТ([@[ Значение]];"# ##0,00 \M");ЕСЛИ(  $\lceil$ @[

Значение]]>=1000;ТЕКСТ( $\lceil \omega \rceil$  Значение]];"0 \ K");ТЕКСТ( $\lceil \omega \rceil$ Значение]];"0")))». Теперь кликаем на подписи пузырьков и в открывшемся окне нажимаем параметры подписи и убираем галочку напротив «Значение У», а в значение из ячеек ставим галочку и выбираем диапазон ячеек столбца «Подписи». Последний график готов (рис. 18).

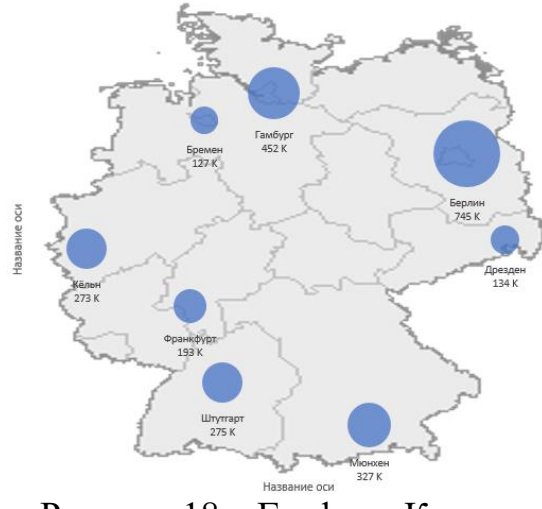

Рисунок 18 – График «Карта»

Теперь приступаем к сбору Дашборд. Создаем новый лист и называем «Дашборд» и вставляем готовые графики (рис. 19).

Результат можно посмотреть

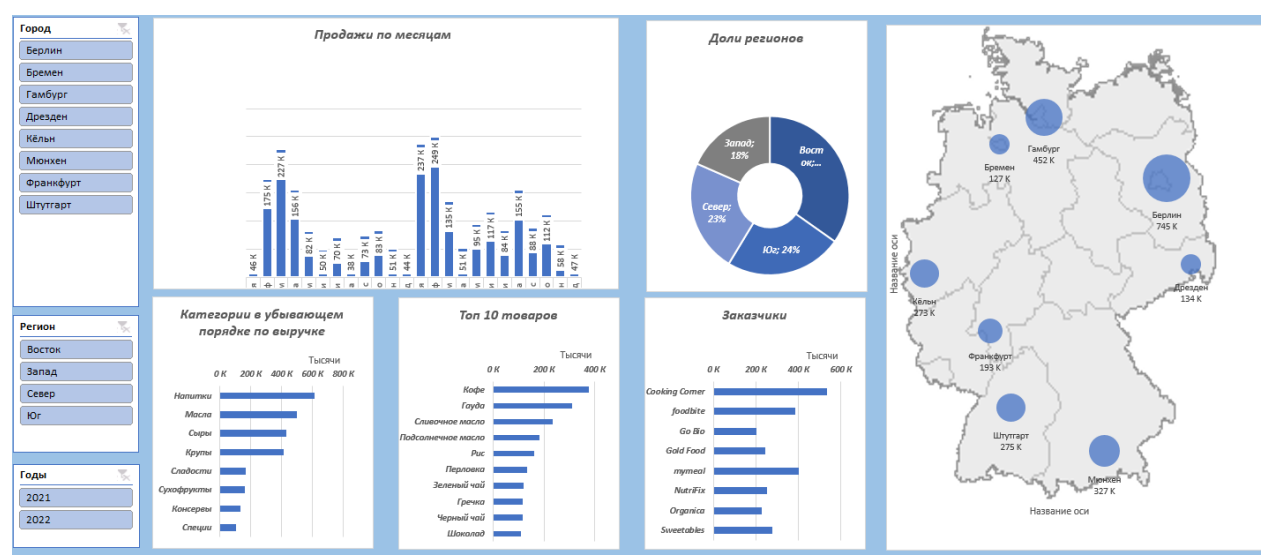

Рисунок 19 – «Готовый Дашборд»

### **4. Выводы**

Таким образом, в данной статье был рассмотрен процесс создания Dashboard в программе MS Excel. Полученный Dashboard можно использовать для анализа данных, отслеживание динамики и пособием для обучения. Было отслежено какие товары приносят самую большую выручку, какой регион для нас самый значимый, какие заказчики для нас являются самыми важными?

### **Библиографический список**

- 1. Джелен Б. Сводные таблицы в Microsoft Office Excel 2007. М.: Вильямc, 2008. 336 с.
- 2. Башмакова Е. И. Умный Excel. Экономические расчеты. М.: Московский гуманитарный университет, 2014. 176 с.
- 3. Рыжкина Д. А. Дашборд. Полезные советы //Аллея науки. 2017. Т. 1. №. 9. С. 341-343.
- 4. Жолба В. О., Рзун И. Г. Дашборд как эффективный инструмент бизнесаналитики для финансовых показателей транспортной компании // Правовые, экономические и гуманитарные вопросы современного развития общества: теоретические и прикладные исследования. 2022. С. 54-58.
- 5. Левин А. Excel, включая Excel 2010-это очень просто! СПб.: Питер, 2011. 112 с.